## 1 Vejledning til betaler ved indbetaling af opkrævning fra gruppen

Når du modtager en opkrævning via e-mail fra gruppen, følg da linket i mailen og du kommer ind på den aktuelle opkrævning. Skylder du for flere fakturaer, så følg linkene i påmindelsesmailen eller i de mails fakturaerne blev fremsendt med. Du kan også logge dig på og se en samlet oversigt på **Min side**

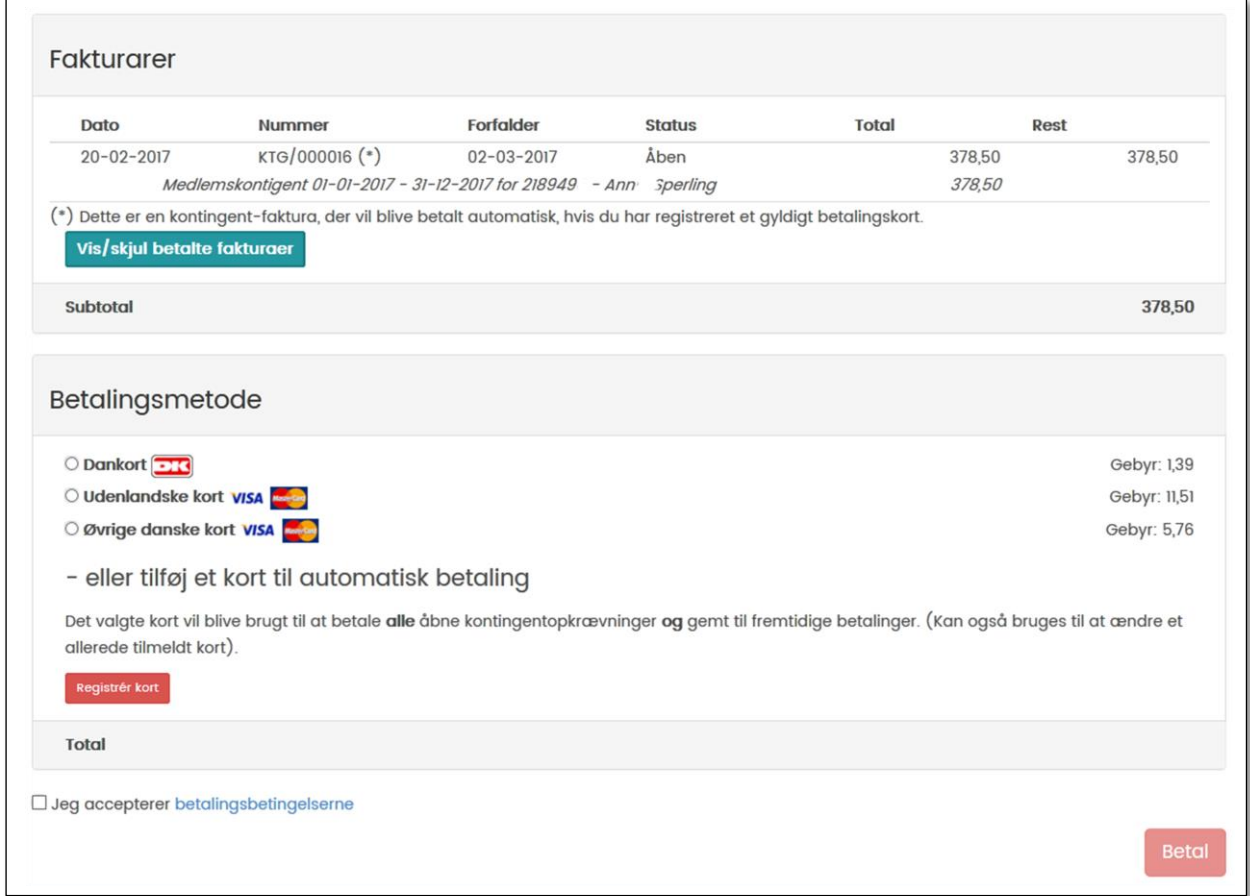

Klik på **Betal** hvis du kan skal betale denne ene gang, eller tilmeld kreditkortet til denne og efterfølgende indbetalinger til gruppen ved at klikke på **Registrer kort**

### 1.1 Betaling denne ene gang

Marker hvilket kreditkort du vil betale med. Der kommer nu en Betal knap i nederste højre hjørne. Klik på den og udfyld kort oplysningerne.

Når du til sidst trykker **Gennemfør betalingen**, registreres denne og du får en "Tak for din bestilling":

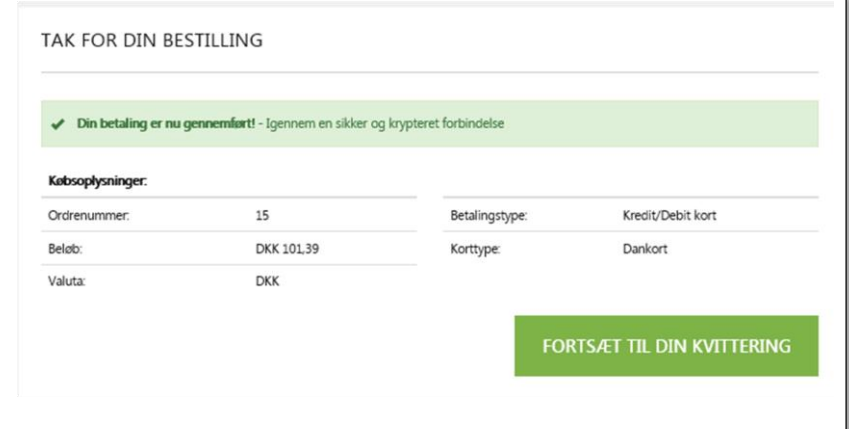

## 1.2 Oprettelse af automatisk indbetaling med betalingskort

#### Følg linket i mailen

#### Klik på knappen **Registrer kort**

#### Du får nu et skærmbillede "Opret abonnement"

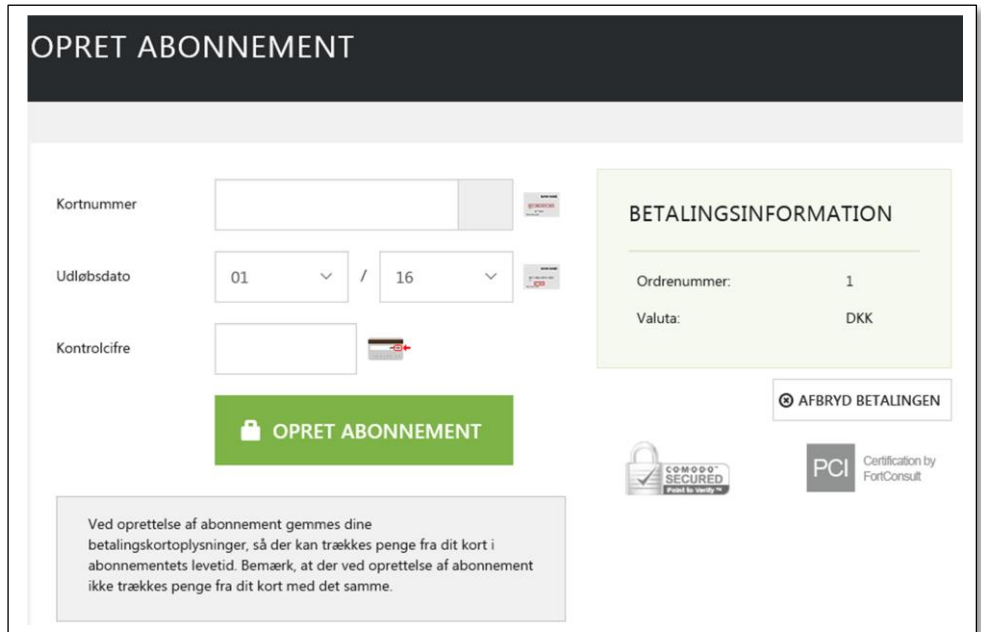

#### Udfyld kortoplysninger og klik på **Opret abonnement**

Dit kort bliver nu registeret som betaler af nuværende og fremtidige betalinger for dette medlem. Ved oprettelse af abonnement gemmes dine betalingskortoplysninger, så der kan trækkes penge fra dit kort i abonnementets levetid.

Når kortet er registreret ser du en kvittering:

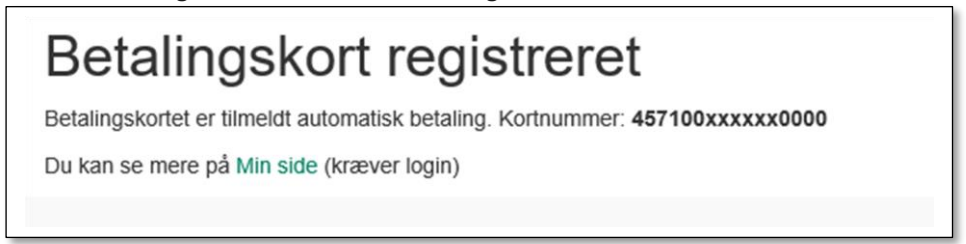

Du kan også registrere dit betalingskort ved at logge dig ind i Medlemsservice. På **Min side** er der et felt **Økonomi.** Klik på **Registrer kort** og du vil komme til samme procedure som beskrevet ovenfor.

Hvis du er registeret som Betaler for dit barn, skal kortet registreres på dit navn, ikke barnets

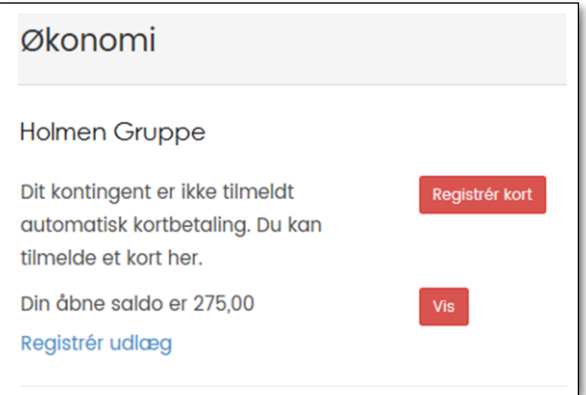

Efter registreringen får du en "Tak for din bestilling"

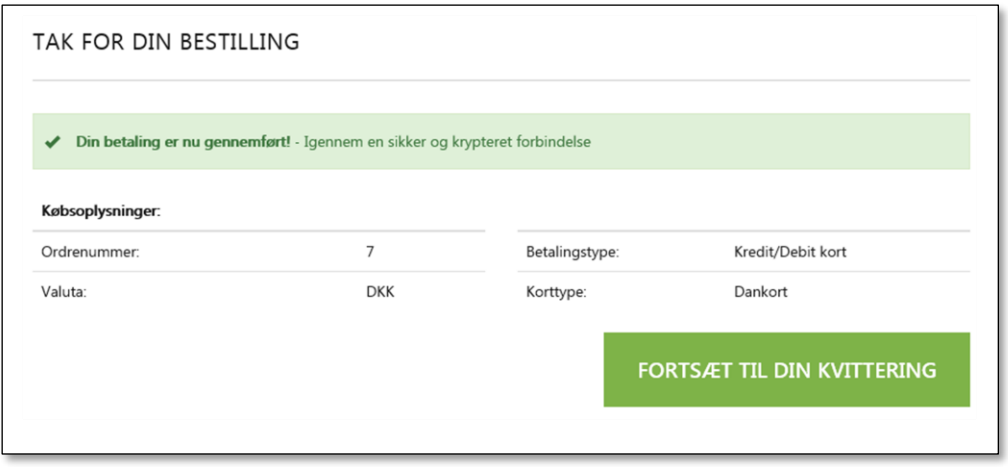

Klikker du på Fortsæt din bestilling ser du en kvittering:

# Betalingskort registreret Betalingskortet er tilmeldt automatisk betaling. Kortnummer: 457100xxxxxx0000 Betalingskortet vil blive brugt til at betale regninger for: Amalie Andersen

Bemærk: Ved registrering af betalingskort trækkes det skyldige beløb på forfaldsdato, og altså ikke med det samme.

Du modtager tillige en email med kvittering

## 1.3 Ændring af betalingskort

På kontingent mailen står der "Du kan betale denne faktura med et andet kort eller skifte betalingskort permanent på [Link til kortregistrering]". Følger du linket kommer du ind på siden hvor betalingskortet registreres (som vist ovenfor). Når du har registreret kortet, vil du se at knappen **Registrer kort** har skiftet navn til **Skift kort.** Ved klik på dette kommer du også til kortregistrerings siden og kan ændre dine kortoplysninger. Der er også tilføjet en knap **Afmeld kort**, se nedenfor

Vil du ændre uden at have et link at følge, skal du logge du dig ind på Medlemsservice og gå ind på **Min Side**

Her kan se det eller de steder du har økonomiske transaktioner med. Det kan fx se sådan ud:

Klik på **Skift kort**. Nu kan du udfylde nye data eller klikke på **Afbryd betaling**. De sidste afbryder bare processen.

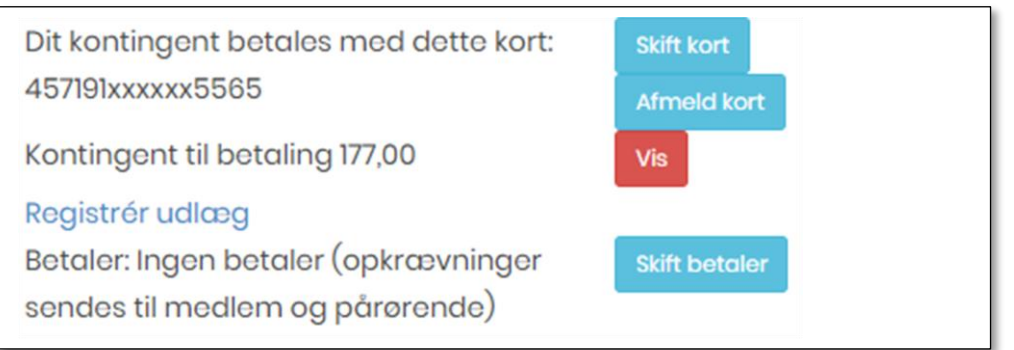

## 1.4 Afmelde betalingskort

Ønsker du i stedet at afmelde dit betalingskort, klikker du på **Afmeld kort**

Klikker du på Afmeld kort kommer du til ny side

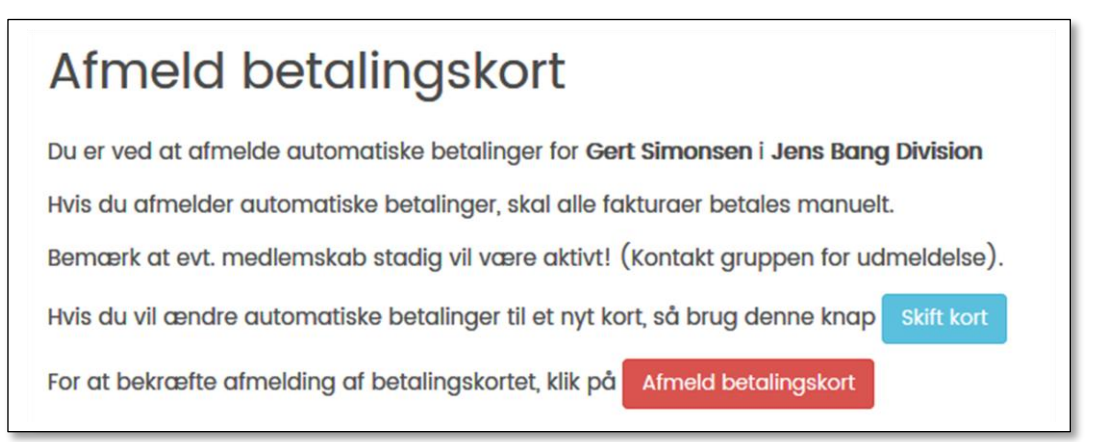

Hvis du egentlig blot ville skifte kort, klikker du på knappen **Skift kort**

Vil du bekræfte afmelding af betalingskortet, klikker du på **Afmeld betalingskort**. Dit betalingskort er nu ikke længere registeret og du ser denne kvittering:

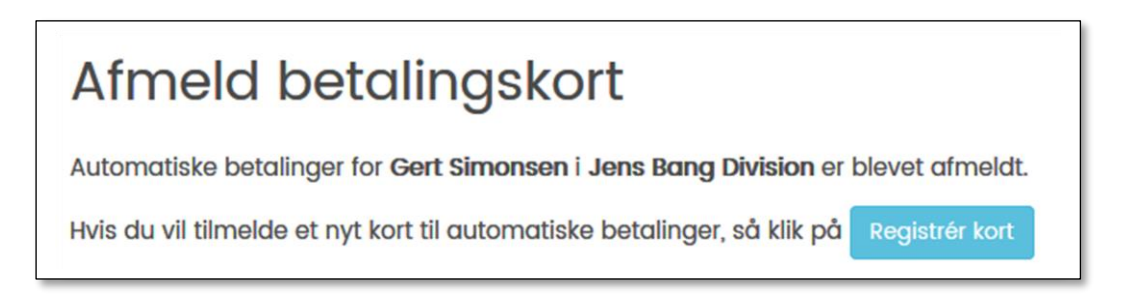

#### Vil du nu registrere et nyt kort klikker du på **Registrer kort**

Foruden den kvittering du ser på skærmen, sendes der også en bekræftelsesmail til dig.

## 1.5 Angivelse af Betaler

I medlemsservice er det muligt at markere hvem af de pårørende kontingentopkrævninger skal stiles til. Dette kan være en fordel hvis man har flere spejderbørn, det giver nemlig en samlet opkrævning på alle børn.

Og bor mor og far ikke sammen kan det også være praktisk at man kan markere hvor opkrævningen sendes hen.

Angiver man ikke en betaler vil faktura blive sendt til medlemmet (hvis denne har sig egen email), til mor og til far.

Hvis familien ikke allerede ved indmeldelse har angivet hvem der skal stå som Betaler kan dette gøres efterfølgende:

Log ind på medlemsservice og vælg **Min side**. Her kan man som pårørende – ud over at skifte oplysninger om sit betalingskort – også skifte Betaler.

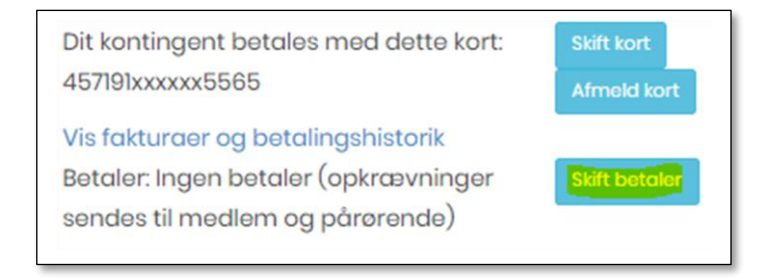

Logon til Medlemsservice er beskrevet i vejledning som du finer på hjemmesiden medlemsservice.nu

*Denne vejledning er en del af Kom godt i gang med Regnskabsdelen i Spejdernes Medlemsservice version 1.4.0 udgivet maj 2020*